CSE120: Computer Science: Principles

### **Lab 2: Getting On The Web**

# **Goals**

Post a (primitive) Web page to your personal UW Web space.

# **Posting A Web Page**

UW gave you your own personal Web space so you can have a Web page. [You set this up in the last lab.] Today, we will either upload your first UW Web page, or if you already have a UW Web page, you will link from it to today's exercise page.

*The important part of this exercise is learning how to move files from the computer in front of you, to UW's Web servers* where your Web page needs to be to be accessible on the WWW.

To get started, click on the file "Starter Page" on today's calendar entry in the class Web site, and save the file to the desktop of your lab computer. This is the file we will put in your UW Web space. It requires a picture, so grab the Person file and save it on your desktop, too. We now want to move these two files to the Web servers.

UW IT Connect says …

# **Moving Files Using Secure FTP**

### *Secure FTP*

Secure File Transfer Protocol (SFTP) is widely-used to transfer files between systems and servers. The UW Shared Web Hosting systems use this technology to allow users to send files to and from their websites. To place files on your website, you must have an active "Homer Account" or "Dante Account" service. [If you didn't set up this space in the last CSE120 lab, see the Activate Shared Web Hosting page for information on how to do it.] Note that a Homer account includes an "ovid" account, while a Dante account includes a "vergil" account. Use "ovid" or "vergil" as directed below.

When you activate your web publishing services, a shortcut called **public\_html** is created in your home directory to make it easier to put files in your Web directory. Look for public\_html when moving files to your Web directory. If you see a student\_html shortcut as well, be sure to learn about the difference between the two links.

#### *Generic Connection Settings*

There is a wide array of SFTP programs available for use. These are generic settings that most of them will ask for when creating a connection.

**Hostname/Server:** *vergil.u.washington.edu* (students and RSOs); ovid.u.washington.edu (employees and shared NetIDs)

**Port:** 22 **Protocol:** SFTP/SSH **Username:** NetID **Password:** NetID Password **Directory:** Leave blank; if required, try *public\_html*

You will use filezilla to move the Starter Page and image to your Web space.

#### *Using FileZilla*

FileZilla is a cross-platform, open-source, and free file transfer program. We recommend using it for transferring files to and from the Shared Web Hosting servers. You can learn more and download FileZilla at filezilla-project.org.

#### **Transferring Files using FileZilla**

- 1. Open FileZilla
- 2. If you are a student, type in *vergil.u.washington.edu* as your host; otherwise, type in *ovid.u.washington.edu*.
- 3. Enter in your NetID and password.
- 4. For port, type in "22."
- 5. Click on "Quick Connect." It may ask you for confirmation regarding the server. Accept the dialogue.
- 6. Click on "public\_html" on the right side of the window. This will open your public\_html folder.
- 7. You can drag files back and forth between your local system (on the left pane), and the remote server (on the right pane).

Drag the file starterPage.html to public\_html, which will make it visible on the WWW. Also, drag person.jpg to public\_html so that the image is there to be displayed.

Use Firefox to see it http://students.washington.edu/YOURUWNETID/starterPage.html

### **Improving the Web Page**

You got a predesigned page, which you will modify slightly. To do that you need to change the HTML directly. You probably don't know HTML, of course. But, one point of this class is that you should "boldly go where you have never gone before"; look under the hood of the software you use. You might actually be able to figure out what's going on. (Often you can't, but it's essential to try.)

Here are the steps.

- 1) Find the program notepad (or better, notepad++) on your computer. Open the file starterPage.html using notepad.
- 2) Looking at the file (below) you should be able to find several parts by comparing the Web page as it is displayed in the browser, and the text that created the page in notepad. Find:
	- a. The heading, "Hello, World!"
	- b. The paragraphs of text
	- c. The image (person.jpg file)
	- d. The paragraph under the image to be filled in
- 3) Modify the files using notepad to change (c) to refer to your own picture, and (d) so it refers to you. (*Change the paragraph's content if you wish.*)
- 4) Change the file name from starterPage.html to mycsp.html.
- 5) Using the file transfer information you've learned, move the files (both the revised .html file and your image file) to your UW Web space. Can you access it? http://students.washington.edu/YOURUWNETID/mycsp.html Make sure it works, because that's how we'll find your work to grade it.

<! DOCTYPE html PUBLIC "-//W3C//DTD XHTML 1.0 Strict//EN" "http://www.w3.org/TR/xhtml1/DTD/xhtml1-strict.dtd">

<html xmlns="http://www.w3.org/1999/xhtml">  $<$ head $>$ <meta http-equiv="Content-Type" content="text/html; charset=utf-8"/> <title>Starter Page</title>  $\langle$ /head $\rangle$ <body style="background:#AAAAAA; color:#FFFFFF;"> <h1> Hello, World! </h1>  $\langle p\rangle$ This is my CSE120 starter page. I know it's totally lame. $\langle p\rangle$ 

 $\langle p \rangle$  t will be rocking in the future, but for now, I'm just learning. $\langle p \rangle$  $\langle p\rangle$  The purpose of today's exercise is to learn how to move files.  $\langle p\rangle$ 

```
<img src="person.jpg" alt="My Photo"/>
```

```
<p>This is a picture of FILL-IN-THIS-SPACE</p>
\langle/body>
\langle/html>
```
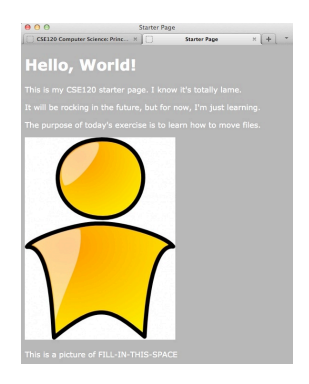